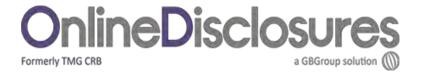

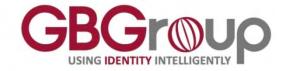

# The Applicants User Guide

Helpdesk Telephone: 0845 251 5000

Opening Times: 8.30am to 5.30pm Monday to Friday

Email: onlinedisclosures@gbgplc.com

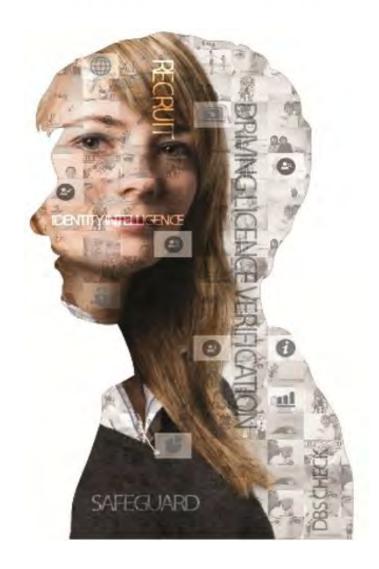

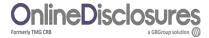

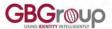

## **Contents**

Click on a button below or, simply scroll through the guide to for full instructions on how to complete the Online Disclosures application

| How do I Register on Online Disclosures?                                                    |
|---------------------------------------------------------------------------------------------|
| How do I Sign In?                                                                           |
| Step 1: How do I complete About You?                                                        |
| Step 2: How do I complete the Contact & Address Details?                                    |
| Step 3: How will my Identity Documents (ID) be verified?                                    |
| Step 4: How do I complete the Summary & Declaration?                                        |
| Step 5: My ID will be verified at the Post Office, How do I complete the confirmation step? |
| Step 5: My ID will be verified by my organisation, How do I complete the confirmation step? |
| What do I do if the Post Office have identified and error with my application?              |
| What do I do if my application has been rejected back to me?                                |

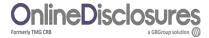

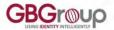

## **How do I Register on Online Disclosures?**

To be able to Sign In and complete the disclosure application, you need to register first.

There are **two** ways in which you can register on Online Disclosures. How you register is decided by the organisation you are completing the disclosure check for.

#### Please select how you need to Register

My Organisation has Registered me

(I have been sent an activation e-mail)

I need to Self-register

(I have been supplied with an Org Pin & Secret Word)

If you are unsure of how you need to register, please contact the Organisation you are completing the disclosure check for.

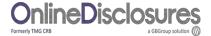

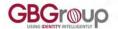

# **How do I Self-Register?**

The first time you use Online Disclosures you need to **Register**. Click **Register** on the right hand side of the screen.

**Org Pin**: This is a specific number supplied by your organisation.

Your Full Name: Enter your full name.

**Email**: Enter your own email and **confirm** it by entering it again.

Click Next Step

Please Note: If you do not have on Org Pin, then you should contact the organisation requesting you complete an Online Disclosures check.

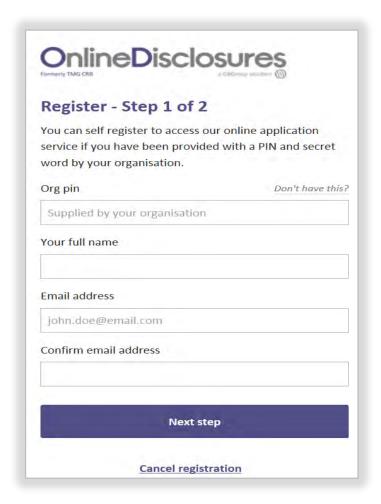

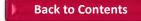

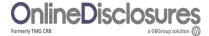

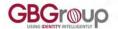

# **How do I Self-Register?**

The name of your organisation will automatically be generated, **click** the box to **confirm** that this is your organisation.

**Password:** This is created by you. It should be something that you **can remember** as you will **need** it to **Sign In** to Online Disclosures in the **future**. **Confirm** the password by entering it again.

Click Complete Registration.

You will be taken to the **Step 1** of the application.

Please Note: The password has to be at least 8 characters in length, be a combination of UPPER CASE and lower case and numbers (0-9). You can add special characters (@!%\$£) to increase your password security strength.

|                    | The state of the state of the s |
|--------------------|----------------------------------------------------------------------------------------------------|
| Regis              | ster - Step 2 of 2                                                                                                    |
| ☐ I cor<br>organis | nfirm <b>Demonstration Organisation</b> is my ation                                                                                                    |
| Create             | password                                                                                                    |
| Please ci          | hoose a password at least eight characters in length using                                                                                                    |
| a combii           | nation of UPPER CASE, lower case and numbers (0-9).                                                                                                    |
| Add spec           | cial characters (@!%\$£) to increase your password                                                                                                    |
| security           | strength.                                                                                                    |
| Confirn            | n password                                                                                                    |
|                    | Complete registration                                                                                                    |

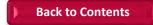

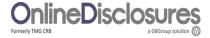

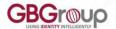

## My Organisation has Registered me, how do I Activate my Account?

Once you have been added as an applicant, you will automatically be sent an activation email.

**Open** the email and click on the link contained. You will be asked to create a password. To see an example of the activation email click the link below.

**Password:** This is created by you. It should be something that you **can remember** as you will **need** it to **Sign In** to Online Disclosures in the **future**.

The password has to be at least 8 characters in length, be a combination of UPPER CASE and lower case and numbers (0-9). You can add special characters (@!%\$£) to increase your password security strength.

**Confirm** the password by entering it again. Click **Save Password.** 

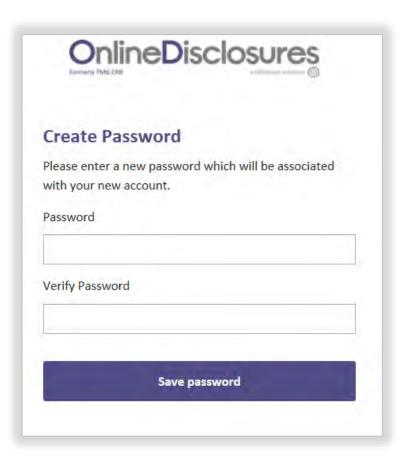

**Please Note**: If you have not been sent an activation email then contact the your organisation.

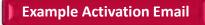

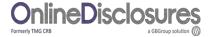

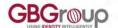

## How do I Sign In?

**Organisation Pin**: This is a number specific to your organisation.

**Email**: Enter the email address you used when you first accessed Online Disclosures.

**Password**: Enter the password you created for yourself.

Click Sign In

**Please Note:** The password is case sensitive and must be entered **exactly** as you created it.

If you have forgotten your sign in details, click Forgotten sign in details?

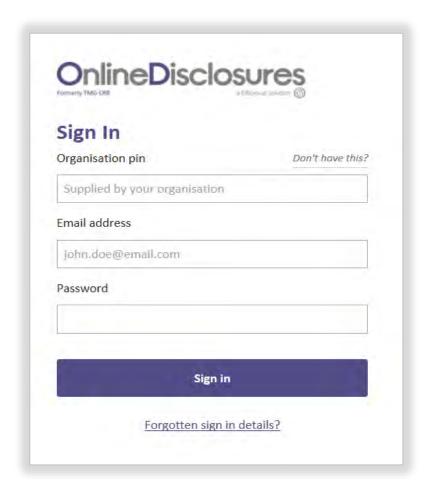

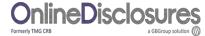

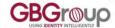

# Before you begin the application...

If you have any of the documents listed it is mandatory to supply the relevant information requested. To make completing the application easier and faster for yourself, make sure therefore that you them readily available.

#### **Before you Begin**

This application process should only take around 4-5 minutes to complete. You can save your progress and return at any time to complete the application.

#### What you will need

If you have any of the following then you will be asked to provide details:

- National Insurance number
- Valid UK Driving licence
- Valid passport
- Valid national ID card

Begin application

Please read the **Statement of Fair Processing** and click **Accept** at the bottom of the page.

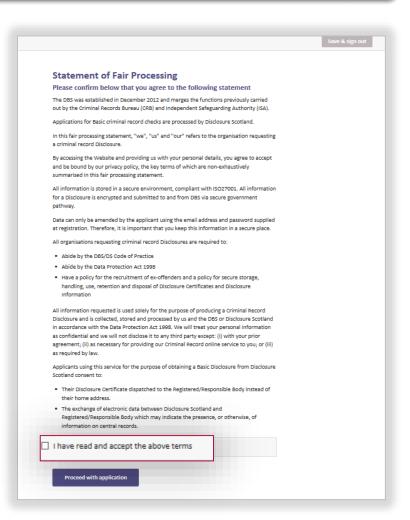

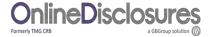

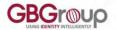

## **How do I complete About You: Name & Gender?**

#### **Gender:** Select your Gender

(A confidential checking process exists for transgender applicants who do not wish to reveal details of their previous identity to the person who asked them to complete an application for a disclosure.)

Select your **title** from the drop down list.

Type in your full **Forename** and **Surname**.

**Important:** Shortened names, 'nicknames' and only initials should not be used unless these match you Identity Documents (ID).

If you have a middle name, select Yes.

Enter **all** your middle names. One middle name per box. The details of all middle names must be entered.

If you do not have a middle name select **No**.

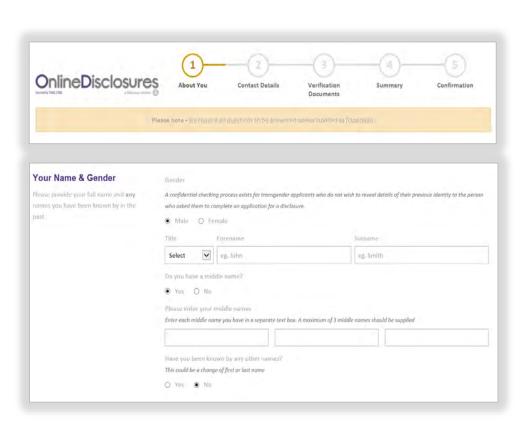

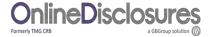

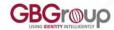

#### **How do I complete About You; Adding Previous Names?**

If you have **never** been known by any other names, select **No** 

If you **have** been known by any other names, Select **Yes**.

Enter your previous name. Select the name type i.e. **forename** or **surname** from the drop down.

Enter the year that you used this name from and until.

Click **Add Name.** Repeat this process until all previous names have been entered.

To remove a name, click remove.

About You Contact Details Verification Documents

Please note - we require all questions to be answered unless labelled as (Ostional).

Have you been known by any other names?

This could be a change of first or last name

Yes No

Please add any names you have previously been known as below

If adding previous forename(s), all names must be included e.g. if name changed from John David Smith to Mark David Smith, you must add John David as a previous forename. If you need to amend a previous name please press remove and re-add it.

Previous name

Name type

Used from

Used until

Select

Add Name

**Please Note:** If adding previous forename(s), all forenames must be included e.g. if name changed from **John David Smith** to **Mark David Smith**, you must add **John David** as a previous forename.

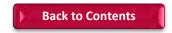

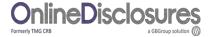

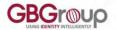

### **How do I complete: About You; Birth Details?**

**Date of Birth**: Enter your date of birth in the following format DD/MM/YYYY

**Enter** the name of the **town** you were born in i.e. Nottingham

**Select** from the drop down list the country you were **born** in.

Please Note: The details of Birth County, Birth Nationality and Mother's Maiden Name are not required for all types of disclosure checks.

If they marked as **optional**, you **do not** need to **complete them.** 

If they are **not** marked as optional, you **do** have to **complete them**.

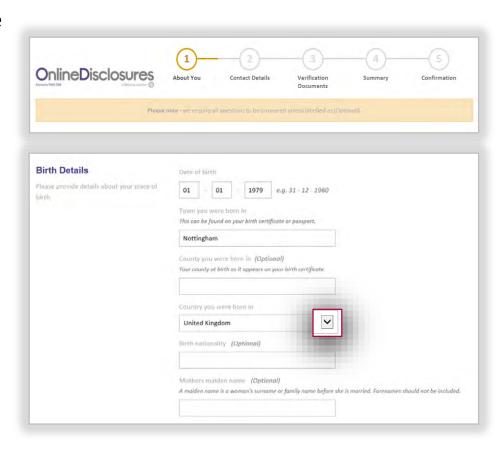

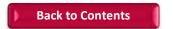

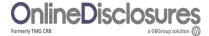

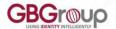

# Step 1 My Identification Documents (ID)

Click on the box **next** to any current and valid document that you have.

Fields will appear underneath each document selected.

You must enter all the required information for the document you have selected.

If you do not have any of the documents click the box to state this.

Click Proceed to Step 2.

**Please Note:** Do **not** click the box alongside the document if you **do not** have it.

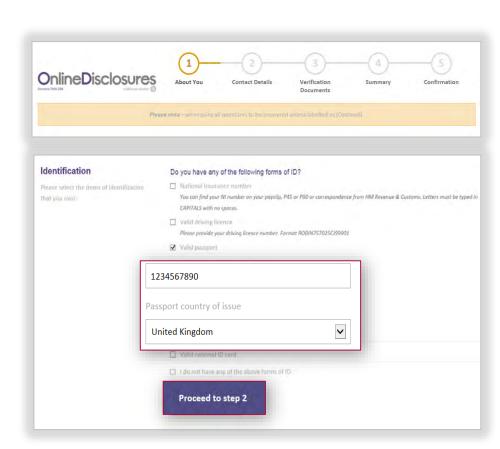

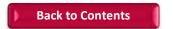

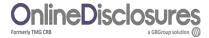

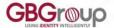

### **How do I complete the Contact & Address Details?**

#### **Contact Details**

You are **not** required to supply us with any contact telephone numbers. Doing so however, will provide us with more contact details for you, making it easier for us to contact you, should we need to.

#### **Address Details**

For your application to be processed, we must have a full 5 year address history. Click a button below which best describes your address history.

I am currently living in the UK, and have done, for the last 5 years.

I have visited another country/countries or lived abroad for longer than a month, at any one time, during the last 5 years.

In the last 5 years I have lived away from home whilst at University.

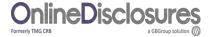

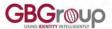

#### I live in the UK, How do I enter my current address details?

Enter your Postcode, Click Find.

Select your house number/name from the drop down list.

Enter the date that you moved in. Click **Confirm** 

If for some reason the automatic look up cannot find your address, it is possible to enter your address details manually. Click **Enter address manually.** 

Type in your postcode and full address details

Enter the date that you have lived at that address from.

Click Confirm

| 5 years ago                             | Today                                                                                       |
|-----------------------------------------|---------------------------------------------------------------------------------------------|
| ostcode  Find  Enter address manually   | Postcode  ← Back to postcode search                                                         |
| not find your<br>etails manually. Click | ☐ I was travelling abroad and had no fixed abode  Address line 1  Address line 2 (optional) |
| <b>5.</b>                               | Town/City  County (optional)                                                                |
| Iress from.                             | Country  Choose country                                                                     |

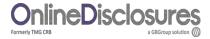

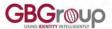

#### How do I add my previous UK address details?

After you have entered you current address, click Add Another Address

Follow the steps for automatic look up or enter your previous address manually.

Enter the **Month** and **Year** you moved into this address and the **Month** and **Year** you moved out.

#### Click Confirm.

**Repeat**, until you have supplied address details for the last 5 years.

When you have entered sufficient address details, the address bar will be fully highlighted in green.

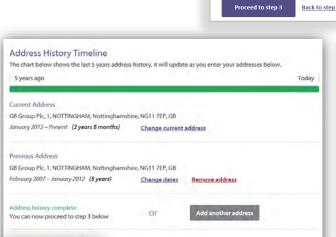

Proceed to step 3

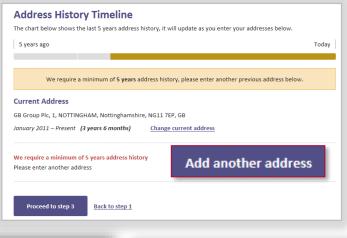

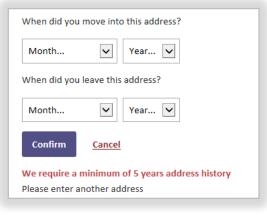

Click **Proceed to Step 3** 

Back to Contents

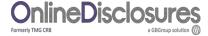

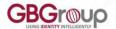

#### I have lived abroad/travelled in the last 5 years, How do I enter my address details?

Select Enter Address Manually.

Tick the box next to: I was travelling abroad and had no fixed abode.

Select the country from the **drop down list**.

Enter the **month** and **year** that you **entered** this country.

#### Click Confirm

If more than 1 country was visited, provide the details of **all** the countries you visited. It is possible for the dates entered to overlap.

Repeat until all addresses have been entered. The address bar will go green when sufficient address details have been entered.

Click Proceed to Step 3.

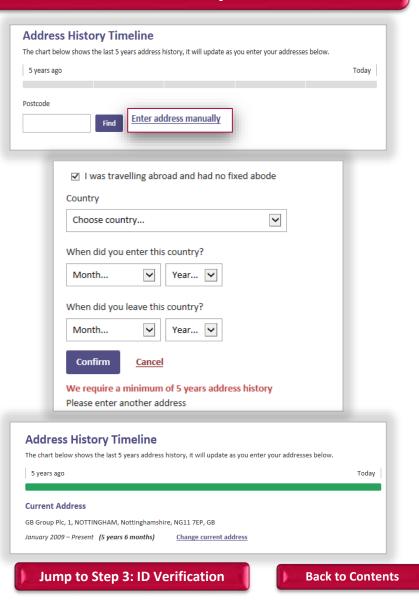

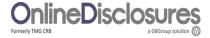

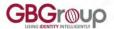

#### I have lived away from home whilst at University, how do I enter my address details?

The Online Disclosures system allows you enter overlapping addresses.

If you have been to University and lived away from home during this time, you must supply the details of all your university addresses.

Your ID is checked against the address you enter as your current address. Therefore it should match the address shown on the ID you have selected for verification.

If you are currently living away from home but your ID relates to your home address, then enter you home address details in the current address.

Any other addresses lived at can be added by clicking **Add Another Address**.

An example of a student, currently living away at University who has lived in two previous addresses during term time is shown.

| ,                                           |                               | Today |
|---------------------------------------------|-------------------------------|-------|
|                                             |                               |       |
| urrent Address                              |                               |       |
| 3 Group Plc, 1, NOTTINGHAM, Nottinghamshir  | re, NG11 7EP, GB              |       |
| nuary 2007 – Present (7 years 6 months)     | Change current address        |       |
|                                             |                               |       |
| revious Addresses                           |                               |       |
| etend Uni Address, Nottingham, ng11 7pe, GB | 3                             |       |
| ptember 2011 – July 2012 <b>(11 months)</b> | Change dates Remove address   |       |
| entend Uni Address 2, Nottingham, NG11 7fe, | GR                            |       |
| ptember 2010 – August 2011 (1 year)         | Change dates   Remove address |       |
| ptermer 2010 August 2011 (1 year)           | enange dates                  |       |
| ddress history complete                     |                               |       |
| ou can now proceed to step 3 below          | or Add another address        |       |

Jump to Step 3: ID Verification

Back to Contents

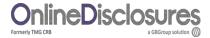

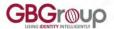

# Step 3 <a href="How will my Identity Documents">How will my Identity Documents</a> (ID) be Verified?

As part of the disclosure application you are required to provide ID and have these verified against the personal details you have supplied. This is to ensure that you are who you say you are.

How many documents you need to supply depends on what disclosure check you require.

A green bar will appear at the top of Step 3 to tell you when you have selected sufficient ID. For full guidance, please select how your ID will be verified?

My Organisation will verify my ID

My ID will be verified by the Post Office

**Please Note:** If you **do not** know how your ID will be verified, please contact your organisation directly.

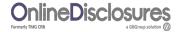

## **How do I select my ID for Post Office Verification?**

The **default** method of verification for your organisation listed. **Do not** change the verification method **without** contacting your **organisation first**.

Select your position from the drop down list. If there is **no** position that describes your role, please **contact** your **organisation** directly.

Click **Select verification documents**.

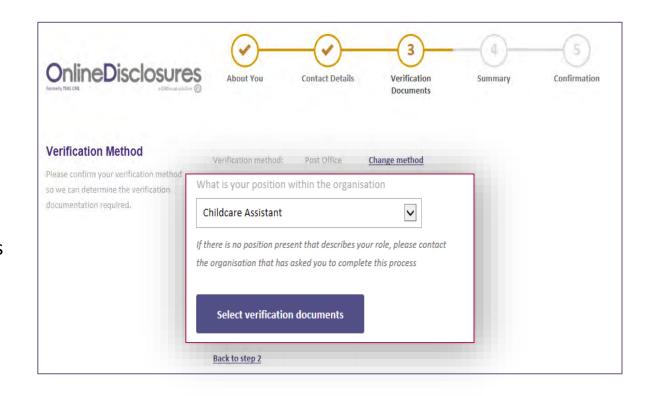

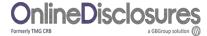

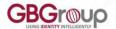

# Step 3 How do I select my ID for Post Office Verification?

Current valid passpor

Passport Number

Date of Birth

Nationality

Select...

Please complete the information for this document below

e.g. 31/01/1980

e.g. 31/01/1980

~

Select the ID from Group 1 that you want to use for verification.

For each of the ID selected you will need to enter specific information. Enter the details requested.

Repeat for all ID document you wish to provide from this group.

If no green bar appears, click **View Group 2 Documents** 

If you **do not** have a Group 1 document then you **must** be able to supply a Birth Certificate (Issued 12 months after date of birth) from Group 2a, along with **4** other documents from Group 2a/b

Please Note: It is important to enter the exact information for each document. If the details entered do not match the ID shown at the Post Office, you will be turned away at the Post Office

| ō      | nlineDisclosures About You Contact Details Verification Documents Summary Confirmation                                                                                                    |
|--------|----------------------------------------------------------------------------------------------------|
| Remove | Which of the following group 1 documents do you own?  Chosen documentation must be provided for verification to prove your identity. At least one of your chosen documents must be from the Group 1 documents listed below or be a birth certificate issued 12 months after the date of birth (in group 2 documents).  Please note all documents must be original, photocopies and documents downloaded from the internet cannot be accepted. Why are specific documents required?  Current valid passport  Select  Full or provisional photo card driving licence  (UK, Channel Isles or Isle of Man) accompanied by associated counterpart licence  Select                                                                                                    |
|        | Birth certificate (UK or Channel Islands)  Issued within 12 months of date of birth (including those issued by UK authorities overseas, such as Embassies, High Commissions and HM Forces)  Select                                                                                                    |
| e      | Biometric residence permit (UK)  Select  I am unable to provide any or the above group 1 documents  The provide any or the above group 1 documents  The provide any or the abo |

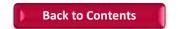

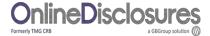

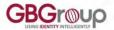

**Back to Contents** 

#### Step 3

#### **How do I select my ID for Post Office Verification?**

Select the ID from Group 2a/2b you want to use for your ID verification.

For each of the documents selected you will need to enter specific information.

Enter the details requested.

Repeat for all the ID document you wish to provide from Group2a/2b

A **green** bar will appear at the top of the page when sufficient ID has been selected.

You must confirm that you have selected sufficient ID for verification.

Tick all 3 boxes and click Proceed to step 4

| ✓ Y                | ou have selected enough items of documentation, proceed to step 4 below. <u>Jump to bottom of the page</u>                |
|--------------------|----------------------------------------------------------------------------------------------------|
|                    |                                                                                                    |
| Group 2a Documents | ☐ Birth Certificate (UK or Channel Islands)                                                                               |
|                    | Issued 12 months after date of birth                                                                                      |
|                    | ☐ Driving Licence (UK non-photo, old style driving licence)                                                               |
|                    | ☐ Marriage/Civil Partnership Certificate                                                                                  |
|                    | (UK, Channel Isles or Isle of Man) accompanied by associated counterpart licence                                          |
|                    | ☐ Current Non-UK Photo Driving Licence                                                                                    |
|                    | Valid only for applicants residing autside the UK at the time of application                                              |
|                    | ☐ Adoption Certificate (UK)                                                                                               |
|                    | ☐ HM Forces ID Card (UK)                                                                                                  |
|                    | ☐ Firearms Licence (UK)                                                                                                   |
| Group 2b Documents | Issued within the last 3 months  ☑ Bank/Building Society Statement (UK or EEA)  Date of Issue                             |
|                    | DD/MM/YYYY e.g. 31/01/1980                                                                                                |
|                    | ✓ Credit Card Statement (UK or EAA)                                                                                       |
|                    | Date of Issue                                                                                                    |
|                    | DD/MM/YYYY e.g. 31/01/1980                                                                                                |
|                    | ☐ Utility Bill (UK)                                                                                                    |
|                    | Electricity, gas, water, telephone. Not mobile phone bill                                                                 |
|                    | ☐ Benefit Statement e.g. child allowance, pension                                                                         |
|                    | ☐ Document from Government Agency/Local Authority giving entitlement (UK and Channel Islands)                             |
|                    | Document from Government Agency/Local Authority giving entitlement (UK and Channel Islands) eg from Dpt of Work and Pensi |
|                    | Customs & Revenue, Job Centre                                                                                             |

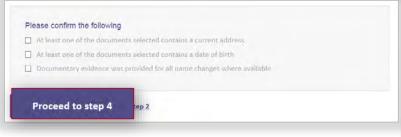

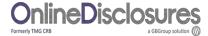

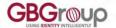

#### How do I select my ID for Organisation Verification?

Click Select verification documents.

Select the ID from Group 1 that you the wish to use for verification.

When sufficient ID has been selected a green bar will appear at the top of the application.

If **no** green bar appears and you have selected all the document the applicant has from Group 1.

Click View Group 2 Documents. Select the ID from Group 2a/2b that the wish to use.

You must confirm that you have selected sufficient ID for verification.

Tick all 3 boxes and click Proceed to step 4.

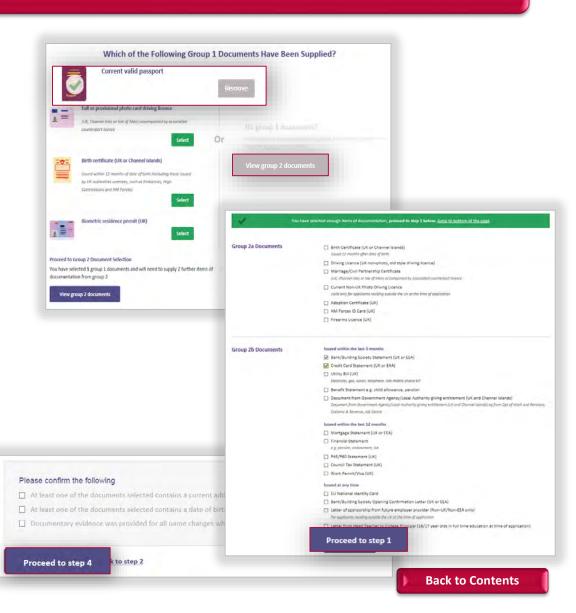

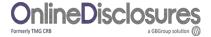

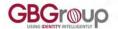

# Step 4 How do I complete the Summary?

#### **Application Overview**

If you have a **personal reference number**, enter it. This might be Payrol reference, an employer or licence registration number, an FA number.

This field is **optional**. If you are unsure what to put in here then leave it blank.

**If** you would like to be updated via email of the progress of your application, tick the box.

#### **Declaration**

Answer the declaration question **Yes** or **No.** To **Confirm that you** have read and agree to the terms stated, tick the box.

Click Confirm & Submit Application.

For full guidance on what convictions, reprimands or final warnings are considered 'Not' protected click the button below.

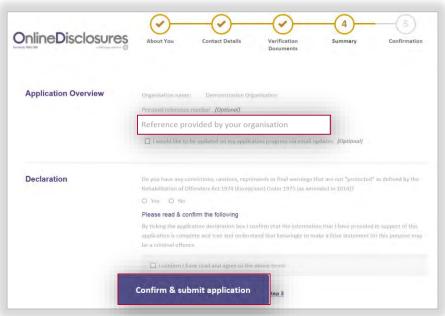

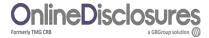

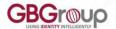

#### What do I have to do on the Confirmation Step for Post Office Verification?

In order to have your ID verified, you must print out the ID verification form and take this to the Post Office, along with the ID listed.

To Print the ID Verification Form, Click **Print Document Selection**.

The ID Verification form will open in a PDF file. You can either print it directly from the PDF or save the document to your desktop.

#### Click Sign Out

**Payment:** Any payments required should be made at the Post Office once they have verified your ID.

**Please Note:** To find the nearest Post Office to you that does this, and how to use this service click the relevant button below.

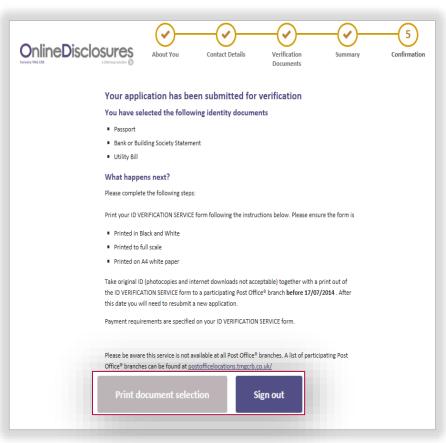

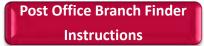

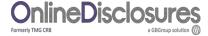

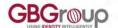

#### **Post Office Branch Finder**

Enter the address details you want to find the nearest Post Office branch to.

Click on **Products & Services**. From the drop down list select **CRB & ID Verification Service**.

Click Search.

The **nearest** branches in mile radius to the address information entered will be shown on the right hand side, along with a map.

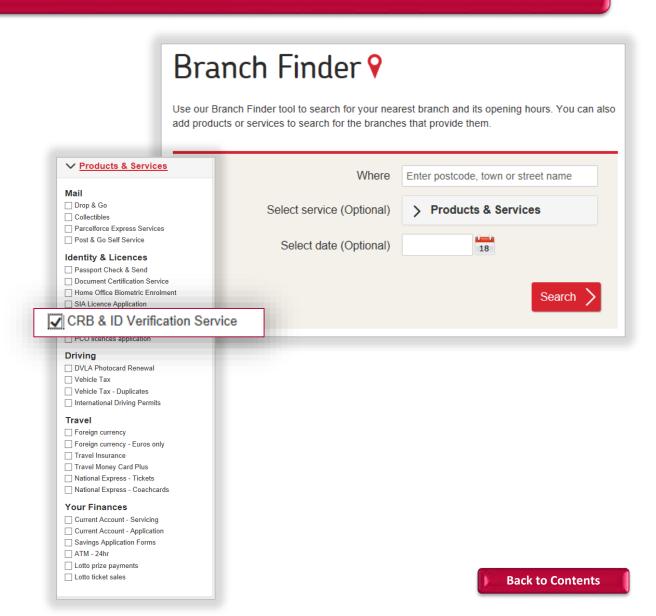

Return to Step 5
Confirmation

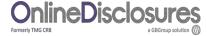

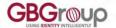

#### What do I have to do on the Confirmation Step for Organisation Verification?

The ID you selected in Step 3 for verification will be listed.

If you have already supplied your ID to the organisation, e.g. during interview, then you are **not** required to do so again as these will be used for verification.

If you have **not** supplied your ID then please contact your organisation directly.

The contact details of nominated verifiers is listed.

**Payment:** If you are responsible for paying for your application, you will be prompted to do so after your ID has been verified.

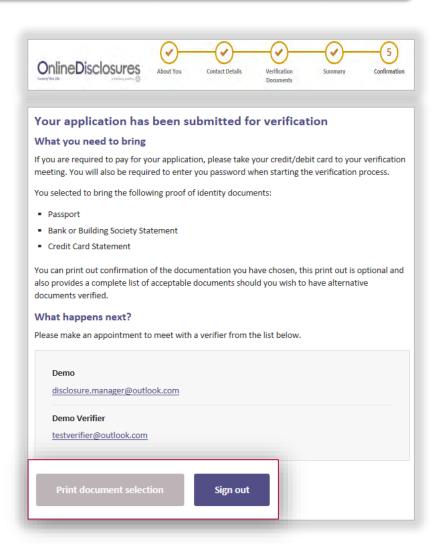

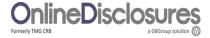

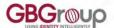

#### **How do I Pay Online?**

Once your ID has been verified you will receive an email asking you to make the payment. To do this Sign In to Online Disclosures and click **Pay Now**.

Check the billing name and address details are that of the payee.

If different to the payees billing details, click **Edit and enter the correct billing details.** To change the billing details back, click **Revert.** 

Click Proceed to Payment.

Please Note: You do not need a PayPal account to make a payment. Payment can made by credit/debit card. This will be processed through PayPal.

How do I make a Payment With a PayPal Account?

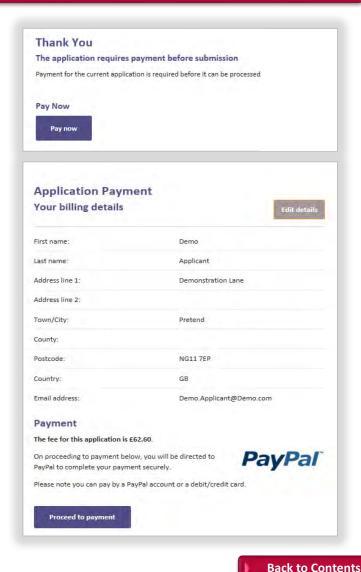

How do I make a Payment Without a PayPal Account?

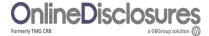

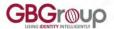

#### How do I make a payment with a PayPal account?

If you have a PayPal account, check the email is the email used for logging in to PayPal. If not change it and **enter** your PayPal **Password**.

Follow the instructions provided by PayPal.

If you **cannot** remember your PayPal account details, click **Forgotten your email address or Password?** 

If you **do not** have a PayPal account, click Pay with a Credit/Debit card.

| Pay with my PayPal account                      | PayPal            |
|-------------------------------------------------|-------------------|
| Log in to your account to complete the purchase |                   |
| Email                                           |                   |
| testverifier@outlook.com                        |                   |
| PayPal password                                 |                   |
|                                                 |                   |
| ☐ This is a private computer. What's this?      |                   |
| Log In                                          |                   |
| Forgotten your email address or password?       |                   |
| Pay with a debit or credit card                 |                   |
|                                                 | ah a ahaut faataa |
| (Optional) Sign up to PayPal to make your next  | cneckout faster   |

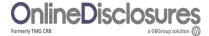

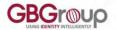

#### How do I make a payment without a PayPal account?

Check the billing details.

If different from the payees **or** no details are visible entered click **Change Details** and enter the correct payees details.

Click Purchase.

You **do not** need a PayPal account to make a payment.

Payment can made by credit/debit card. This will be processed through PayPal.

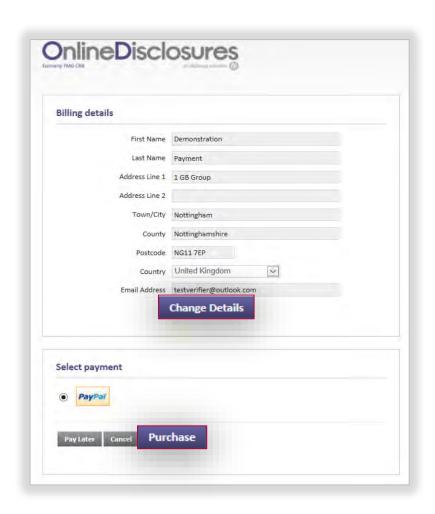

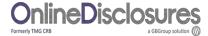

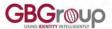

#### How do I make a payment without a PayPal account?

Select the **type** of **card** being used to make the payment form the drop down list.

**Enter** the **card details** requested.

Check the **billing information**.

If the **billing information** is **incorrect**, click **change** and make any necessary changes to the billing information.

Enter a contact telephone number.

Check the **email address**, if **different** delete and enter the **correct** contact email address.

Click Continue.

| ➤ Pay with a debit or credit of<br>(Optional) Sign up to PayPal to m |                                                                                                    |
|----------------------------------------------------------------------|----------------------------------------------------------------------------------------------------|
| Country                                                              | United Kingdom                                                                                                    |
| Card type                                                            | MasterCard/Eurocard 🗸                                                                                                    |
| Card number                                                          |                                                                                                    |
| Expiry date                                                          | mm yy                                                                                                    |
| CSC<br>What is this?                                                 |                                                                                                    |
| Billing information                                                  | Alan Smith GB Group Plc 1 NOTTINGHAM, Nottinghamshire NG11 7EP United Kingdom Change                                                                                                    |
| Delivery address                                                     | ✓ Same as billing address                                                                                                    |
| Contact information<br>Telephone<br>Email                            | Alan@demo.com                                                                                                    |
|                                                                      | Save your information with PayPal <u>Why?</u> (Optional)                                                                                                    |
|                                                                      | In order to process your payment, PayPal collects certain personal information from you which it holds in accordance with its <u>Privacy Policy</u> . For more information on this process, click <u>PayPal Account Optional</u> . |
| Note to seller                                                       | Add                                                                                                    |
| Click Continue to complete your pu<br>is correct.                    | rchase. Please review your information to make sure that it                                                                                                    |

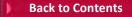

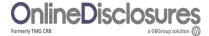

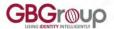

#### How do I make a payment without a PayPal account?

You will be shown the billing details again.

If incorrect, click **Change Details** and update with the correct address.

If Correct, click Confirm Payment.

When the payment has gone through a green box will appear.

Click **continue** to be taken back to the applications page.

| Billing details            |                          |
|----------------------------|--------------------------|
| First Name                 | Demonstration            |
| Last Name                  | Payment                  |
| Address Line 1             | 1 GB Group               |
| Address Line 2             |                          |
| Town/City                  | Nottingham               |
| County                     | Nottinghamshire          |
| Postcode                   | NG11 7EP                 |
| Country                    | United Kingdom           |
| Email Address              | testverifier@outlook.com |
|                            | Change Details           |
|                            |                          |
| p p l d l                  |                          |
| PayPal Checkout Informati  | on                       |
| Confirm Payment Amount     |                          |
|                            | Cancel Confirm Payment   |
|                            |                          |
|                            |                          |
| Payment made successfully. | Click here to continue.  |
| Continue                   |                          |
|                            |                          |

Back to Contents

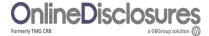

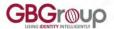

#### The Post Office have identified an error, what do I do?

To make any changes to the application after it has been submitted it has to be reactivated first. To get your application reactivated please contact us so we can do this for you.

**Telephone:** 0845 251 5000

Email: onlinedisclosures@gbgplc.com

Once the application has been reactivated you should **Sign In** and click **Amend Application**.

Make any changes required.

Continue to **Step 4** and **resubmit** the application.

**You must Print Out** a new **ID Verification Form** and take it to the **Post Office**, along with the ID selected for verification.

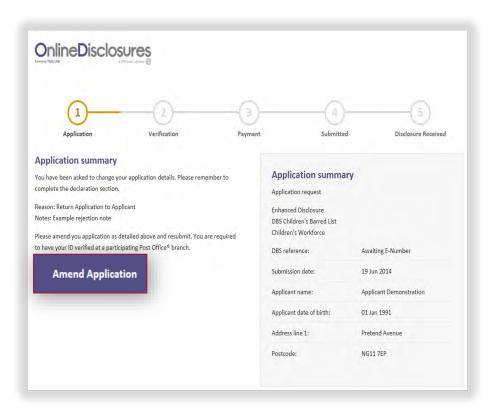

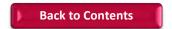

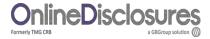

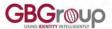

#### What happens after my ID has been Verified?

Once the application has been **verified** and **submitted**, the application will be further validated and countersigned. This **means** that the application is **checked** to ensure that there are **no errors** i.e., spelling or contradictions in the name, birth or address details.

If no errors/contradictions are found the application details will be uploaded, depending on the level of check required, to either the Disclosure and Barring Service (DBS) or Disclosure Scotland, who will run the necessary checks to obtain the relevant disclosure certificate.

**If errors/contradictions are found**. The Online Disclosures countersignatory team will **reject** the application. This will allow you to clarify or amend the details in question.

How this will happen depends on how you get your ID verified.

My ID was verified by my organisation but has been rejected at countersign

My ID was verified at the Post Office but has been rejected at countersign

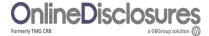

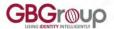

# My ID was verified at the Post Office but has been rejected at countersign, What do I do?

You will be sent an email to the email address you used to **Sign In** to Online Disclosures. This will advise you on what information is incorrect or needs clarifying. The email will **contain a link** to Online Disclosures, **click this** to be taken to our **Sign In** page.

Click **Amend Application to** make any changes to the information you have entered.

Once you have made the changes, you will need to **submit** the **application again** on **Step 4.** 

You will be told in the email if your are required to go to the **Post Office again OR** if you have **to contact us** once you have resubmitted the application.

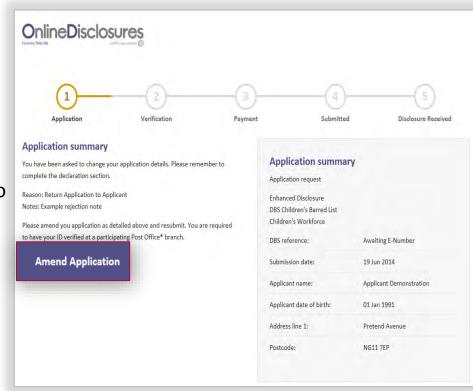

It is **important** to follow the instructions in the email, if you do not contact us and you are asked to, this can lead to delays in your application being processed.

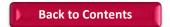

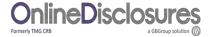

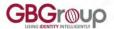

# My ID was verified by my organisation but has been rejected at countersign, what do I do?

If an error is identified during countersign these must be corrected before your application can continue being processed.

To be able to amend the incorrect information, your **organisation must reject** the application **back to you**. You will then receive an email which details, what needs correcting, and a link to Online Disclosures.

**Click** the link contained in the email, **Sign In** and click **Amend Application**.

Once you have made the changes, you will need to submit the application again on Step 4.

A nominated verifier within your organisation must **verify your ID documents again**, before it can be resubmitted to countersign.

**Please Note**: If you **do not** see the option to amend application please **contact your organisation**.

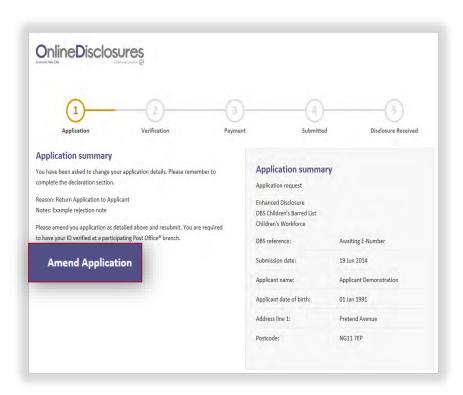

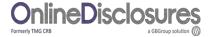

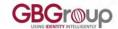

#### **Example Activation Email**

The **Organisation PIN** is specific to your organisation.

The **email** address listed, is the **one** you have been **added** as a **verifier against**.

When accessing Online Disclosures in the future, please use this email, and the Organisation PIN to Sign In to Online Disclosures.

To **activate** your **account** click on the **link**.

This is an automatically generated message. DO NOT REPLY TO THIS EMAIL.

Dear John,

You have been registered as a Disclosure Manager for Test Organisation. An account has now been created for you with Online Disclosures.

Your login details are: Organisation PIN: 123456

Email address: demoapplicant@demo.com

In order to activate your account, you will need to create a password.

Please follow the link below to activate your account: <a href="http://.onlinedisclosures.co.uk/ActivateAccount.aspx?OrgKey=QrHItrq">http://.onlinedisclosures.co.uk/ActivateAccount.aspx?OrgKey=QrHItrq</a>

For full guidance on the role of Disclosure Manager please visit the Online Disclosures website at: https://gbg.onlinedisclosures.co.uk

If you require any assistance, please contact our helpdesk using the details below.

Thank you for using our online service.

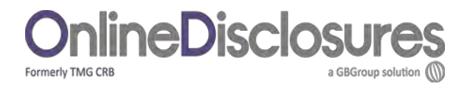

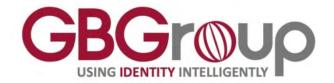

If you are still unsure about what to do, you can call or email us...

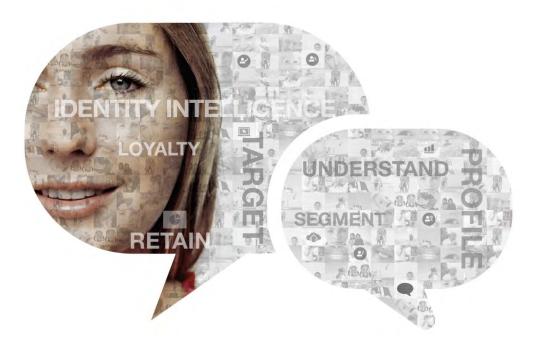

Helpdesk Telephone: 0845 251 5000

Opening Times: 8.30am to 5.30pm Monday to Friday

Email: onlinedisclosures@gbgplc.com